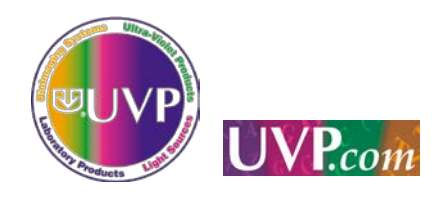

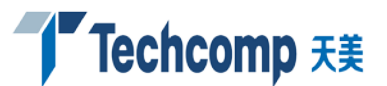

## UVP AC 暗箱+GEL 相机凝胶成像系统操作说明

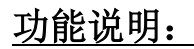

此系统暗箱和全自动相机的功能完全由 Visionworks 软件控 制。

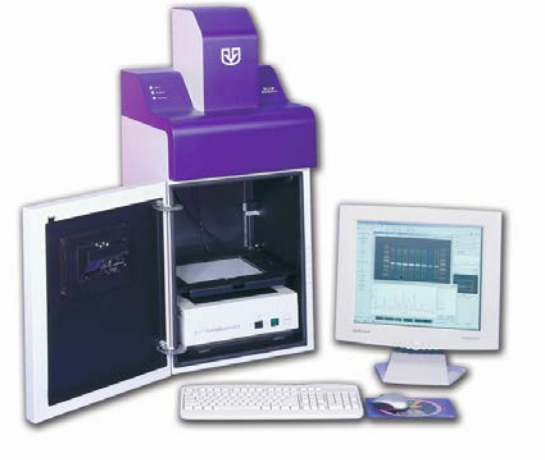

## 凝胶样品拍照操作说明:

1. 样品准备:将准备好的凝胶样品放到暗箱的透照仪透射屏 中间位置,关闭腔门;

2. 打开电源: 打开暗箱右侧上部的电源开关, 点击 Visionworks 软件图标, 讲入程序:

3. 进入软件: 选择管理员身份或用户 ID, 直接点击 LOGIN 键;

如果要输入密码,输入 12345 进入;请不要修改此密码。

- 4. 打开工具条: 软件窗口中找到 cohu camera 工具条, 点击 ※※ 按钮打开暗箱工具 条;如果没有相机工具条,从 VIEW>PLUGINS 中选择对应的 cohu camera plugin。 如 果 cohu camera 工具条是灰色,从该工具条下的 Preference 中选择 cohu 6100 series, 点击 Apply 激活;如果暗箱按钮是灰色,从 File>Preference 窗口下的 Darkroom 子窗口进行检测。
- 5. 进入预览: 按相机工具栏中的 Preview 钮, 进入预览模式;
- 6. 效果调节: 从暗箱工具条中设定光源、滤光片(EB 滤光片编号是 5), 调节光圈、 景深和焦距;如果相机最大光圈时背景不够亮度,可以调节 cohu camera 工具条中 的曝光时间。背景亮度和对比度等可在 cohu camera 工具条中调节。
- 7. 获取照片: 调节到满意效果, 点击 Capture 获取图像, 保存到自己的目录。
- 8. 结束拍照: 关闭灯源; 如果不再拍照, 可以关闭暗箱工具条和暗箱电源。

凝胶图片分析操作说明(以自带图片为例):

- 1. 打开 VisionWorks LS 软件;
- 2. 选择选择管理员身份或用户 ID, 直接点击 LOGIN 键; 如果要输入密码, 输入 12345 进入;

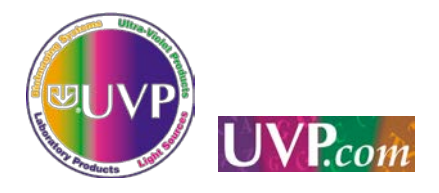

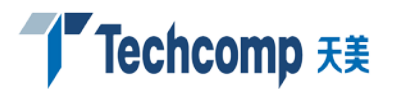

- 3. 选择 File > Open Demo Images;
- 4. 打开图片 DNA Monochrome.TIF,双击图片,可最大显示该图片;
- 5. 从 VIEW>PLUGINS 中选择 1D Analysis、Zoom/Pan 等工具条, 屏幕显示对应工具栏;
- 6. 选择分析区域:点击 I O K B 图标中的按钮,用鼠标拖拉选择分析区域,不包含 加样槽。
- 7. 确定分析的泳道和条带: 选择 Master tools > Find lanes and bands 查找条带; 拖动 LANE 和 BAND 下的滑钮, 可以找到比较合适的结果, 退出该窗口; 根据分析 的内容, 点击 Edit objects 可以手动调节分析泳道的宽度、长度,利用 Lane tools 可以增加泳道; 利用 Band tools 可以增加或删除条带。
- 8. 可以验证目标条带位置的准确性: 确定好 Lane 和 Band 后, 一般就可以继续下步 分析; 如果需要验证 Band 区域的准确性, 可以点击 Settings > Analysis settings , 选择窗口中的 Band extents, 可以看到每个 Band 的边界. 如果需要 调整 Band 区域的大小, 可以直接拖动 Band 边界; 也可以打开 Lane profile grap 来对照调节.
- 9. 分子量测定: 首先设定 Marker 的分子量。单泳道的 Marker, 需设定对应泳道各 Band 的分子量, 可调用或新建分子量的标准 ; 找到合适的标准后,Next 继续,Tag all 设置分子量, 点 OK 退出。Marker 的分子量也可以新建, 可在 STANDARD 窗口 点击 ADD 新建。注意事项:输入自定义的名称, 选择分子量单位, 输入每个 BAND 的分子量, 个数与Marker中BAND的个数相同,并从大到小排列, 保存后选择对应的 标准, Next 继续, Tag all 设置分子量, 点 OK 退出。
- 10. 背景扣除:多种方式可选,大多数情况下可以用 Rolling disc 方式并选用合适的 disc 半径可以达到满意的结果. 操作时可修改 disc 半径,使各个 band 的峰与背 景分开.
- 11. 浓度测定: 首先建立浓度的标准曲线, 点击 concentration 可以进入浓度曲线建 立窗口; 选择已知浓度的 Band, 并输入相应的浓度值,可以得到标准曲线, r2 值 越接近 1 越好;关闭该窗口, 其余各 Band 的浓度值在结果中将给出.
- 12. 查看结果: 点击 DATA EXPLORE, 得到上图; 左侧是数据选择项, 右侧是数据结 果。如果不需要某部分的数据,可以在左侧将勾去掉,右侧就不显示结果;如果 要看某部分的数据,可以点击对应数据组的+图标。从上到下,依次有文件名、分 析方法、LANES 数据、BANDS 数据、浓度数据,以及分子量数据。所有数据可以导 出到 EXCEL。

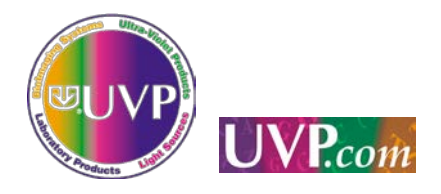

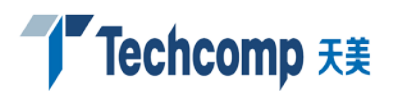

- 13. 数据结构: 导出到 EXCEL 的数据表, 左侧是层级, 1、2、3 表示第几层数据, +、 - 符号表示是否展开;右侧是实际结果。要观看方便,需要调整一下间距,可以 点击左上角选中全部数据,双击某列的线,可以比较适合观看。
- 14. 打印报告: 一种方式采用 EXCEL 的界面选择数据打印;另一种方式是在选择 TOOLS >REPORT, 出现对话框,左侧是输出的内容选择,右侧输入上下标。建议输出 结果前先预览,以免打印太多。

## 注意事项:

- (1)注意凝胶的污染,放置暗箱外部及计算机污染;
- (2)注意保护透照仪石英玻璃透射屏,样品放置时可在屏上放置保鲜膜; 用后拿掉;
- (3)拍照完成后注意及时关闭紫外灯源;
- (4)选择对应的光源(紫外、白光)及滤光片的实验条件;
- (5)详细功能和操作请参考使用手册。
	- 注:因型号和版本不同,以上内容仅供参考!